## **TIPS FOR WORKING WITH THE HONORS COLLEGE SENIOR PROJECT TEMPLATE**

There are several issues that arise when using the Honors College Senior Project Template. Most common are formatting tabs, margins, and page numbering. Correcting each of these issues has been outlined in detailed steps in other resource documents.

The Honors College Senior Project template provides detailed instructions on font, spacing, and text but given the tedious nature of working in the template, there are other things that are frequently overlooked. Below are some tips to help you avoid these.

After all of your text has been placed into the template, be sure to check the following:

- 1) **Margins**—not just the actual page margins, but that the document has justified left and right margins as well. The only pages without justified margins are the appendices and reference sections.
- 2) Do not use **bold** in your document. Some use this as a way to highlight a new section or subsection, but it is not needed.
- 3) Everything is in **black ink** unless what is being shown requires color to be understood. Sometimes graphs or pictures need to be in color for the reader to understand.
- 4) When inserting **tables, pictures, graphs, etc.**, be sure that they are centered and that they are labeled (e.g. Table 1.1).
- 5) If there are **subsections** or **multiple sub-subsections**, be sure to indent these according to how the template requires.
- 6) **Save the Table of Contents, List of Illustrations, and List of Tables for LAST**. Ensuring that all of the page numbers are correct in these sections can be tedious. Doing it last will hopefully save you from doing it more than once.

### **FORMATTING MARGINS**

The beginning of each new section has a 2" top margin, a 1" bottom margin, and 1.25" left and right margins. Each subsequent page in the section has a 1" top and bottom margin, and 1.25" left and right margins. If this is not how your document looks, then you can do the following steps to correct them.

### **STEP ONE:**

Place curser at top of page Select Page Layout, Margins, Custom Margins

- 1) 2" Top
- 2) 1" Bottom
- 3) 1.25" Left and Right

You will notice that all of the pages in the section now have a 2" top margin. The following will correct this problem:

#### **STEP TWO:**

Place your curser at the end of the last word on the first page. Select Page Layout, Breaks, Next Page

If the word on the second page of your document is not the beginning of a new paragraph, put your curser in front of the first word and move the top indention arrow on the top ruler to meet the bottom arrow—moving the words to the left margin.

Select Page Layout, Margins, Custom Margins

- 1) 1" Top
- 2) 1" Bottom
- 3) 1.25" Left and Right

Look at the first page to ensure that it still has a 2" top margin. All of the remaining pages in the section should now have the 1" top margins.

## **CENTERING TEXT ON THE COPYRIGHT, TITLE, AND APPENDIX TITLE PAGES**

Delete all extra spacing/returns on the page, and then set the margins at 1" on the top, bottom, and both sides (*for these pages only*).

Highlight the text and go to "Page Layout," "Margins," and "Custom Margins." The text box shown below appears. Click on the "Layout" tab and select "Center" for Vertical Alignment and "Selected Text" next to Apply To.

This will center the text on the page and should not impact any other pages; however, it is important to check those pages just to be sure.

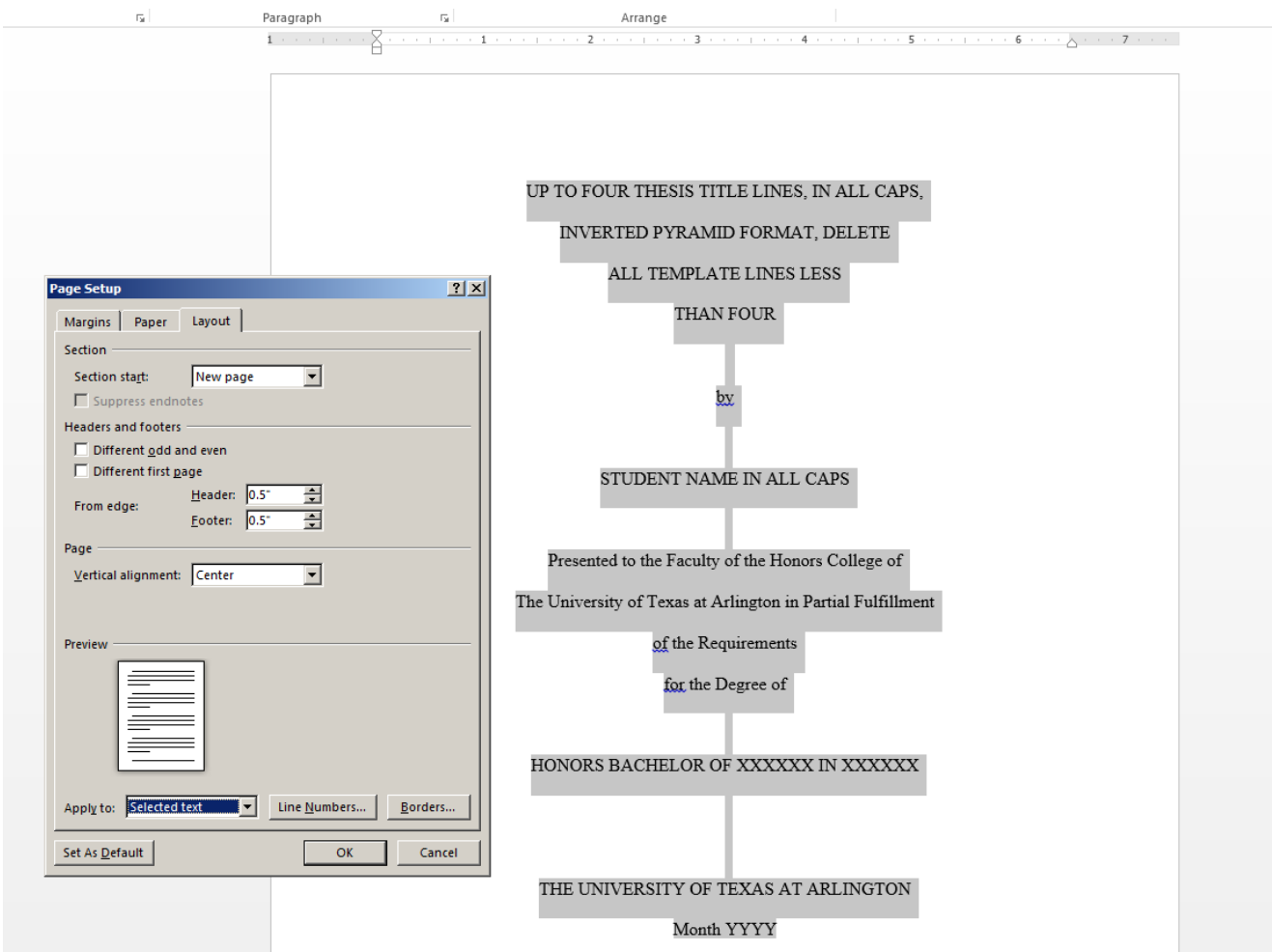

# **FORMATTING "TABS" FOR USE IN THE TABLE OF CONTENTS, LIST OF ILLUSTRATIONS, AND LIST OF TABLES**

### **STEP ONE:**

Look at the ruler at the top of the page in Table of Contents, List of Illustrations, and/or the List of Table to see if the following "Tab Stop Positions" have been created.

The template has these already formatted but if you need to create them, you can do so using the following steps:

- 1) Go to the Paragraph formatting tool in Word and click on Tabs in the bottom left corner;
- 2) Create a "Tab Stop Position" at 5.5"; under "Alignment" choose Left; under "Leader" choose (2) ...; click "Set" and "Ok."
- 3) Create another "Tab Stop Position" at 6.0"; under "Alignment" choose Right; under "Leader" choose (1) none; click "Set" and "Ok."

#### *If you find that the 5.5 and 6.0 Tab Stop Positions are already there, you can skip this step and start from Step Two.*

### **STEP TWO:**

Place your cursor at the beginning of your page number and back-space until your page number is flush with the end of the words. It should look like this:

#### **ACKNOWLEDGMENTSiii**

#### **STEP THREE:** *THIS IS THE MOST IMPORTANT STEP*

Look at the ruler at the top of the page and remove any extra "Tab Stop Positions" between the end of the number and the 5.5" left "Tab Stop Position." You can do this by left-clicking the Tab Stop Position on the ruler and dragging it down. You will need to do this line-by-line as each requires different indentations and some have more words.

#### **STEP FOUR:**

Put your curser between the end of your word and your number and press "Tab" on your keyboard. This will create the dotted lines. It should look like this:

ACKNOWLEDGMENTS .........................................................................................9

Press "Tab" one more time to create the space between the dotted line and your page number. This will make all of your numbers align. It should look like this:

ACKNOWLEDGMENTS ......................................................................................... 13

# **FORMATTING PAGE NUMBERS**

Page numbers are in the footer of the document and both the header and footer should be set to .5" (see Correcting Headers/Footers for how to do this).

Page numbering begins with Roman numeral iii in the Acknowledgements section. Roman numerals continue until Chapter One, which is page 1.

If the page numbering does not match this, take the following steps:

- 1) Double-click on the page number you want to change. This will open the footer section and allow you to highlight the page number.
- 2) Then, right-click and choose Format Page Numbers
- 3) Choose the number format from the top drop-down box  $(1, 2, 3, 0r$  iii, iv, v)
- 4) Under Page Numbering, you can choose to Continue from Previous Section or Start at \_\_\_\_\_.

#### **EXAMPLE ONE:**

If the page number on Chapter One is not page 1, then you would follow steps 1-3 above and in step 4, you would choose to "Start at:  $\frac{1}{1}$ .

This should correct the remaining page numbers; however, if it does not, you can fix the problem one of two ways.

#### **EXAMPLE TWO:**

If the second page of Chapter One is not page 2, then you can follow steps 1-3 above and in step 4, choose "Continue from Previous Section." This should correct the problem. If this does not, then take the steps in the next example.

#### **EXAMPLE THREE:**

Follow steps 1-3 above and in step 4, choose "Start at:  $\quad 2 \quad$ ." Be sure to check the remaining page numbers in the document to ensure that there are no gaps or repeating numbers.

**Appendices must also have the continuous page numbers**; however, sometimes, the information that needs to be placed in an appendix makes it difficult to do this. If what is placed in the appendix is not actual text (e.g. it is a picture of text), you will need to make sure that you have enough space on the pages at the bottom to include the page numbers in the footer.

# **CORRECTING HEADERS AND FOOTERS IN WORD 2010**

Sometimes, top and bottom margins are not exact even though the page margins are correctly set, and often page numbers appear too close to the text of the document. The most common reason for either of these problems is the settings of the headers and/or footers of the pages. These can be easily corrected by following the guidelines below.

To check the settings of the Header or Footer on a page, you can *double-click in the area* to open the Header/Footer Tools, *or you can*:

- 1) Put your cursor at the top or bottom of the page;
- 2) Select Page Insert;
- 3) Select the drop-down menu of the Header or Footer;
- 4) Select "Edit Header/Footer" at the bottom of the menu.

Once you are in the Header/Footer Tools section, look for the "Header from the Top" and "Footer from the Bottom" sections and make sure that both are set to .5".

Due to the many page and sections breaks throughout the document, the header and footer of each page should be checked to ensure that your margins and page numbering are consistent.

### **FORMATTING TABLES, ILLUSTRATIONS, AND CHARTS**

Tables and Figures should be:

- Centered on the page, and
- The title/label should be single-spaced, and centered as well (if on one line) or aligned to the dimensions of the box (if more than one line).

Titles/labels can be placed above or below the table, illustration, or chart; however, it must be consistent throughout the document.

|                             | Engineering (%) | Biology (%) | Education (%) | History (%) |
|-----------------------------|-----------------|-------------|---------------|-------------|
| Labeled<br>Improperly       | 25              | 15          | 10            | 30          |
| Exceeds page<br>margins     | 10              |             | 20            | 15          |
| Hard to read                | 45              | 25          | 35            | 15          |
| No nearby text<br>reference | 20              | 50          | 35            |             |

Table 1.1: Sample Table Insert Title Line

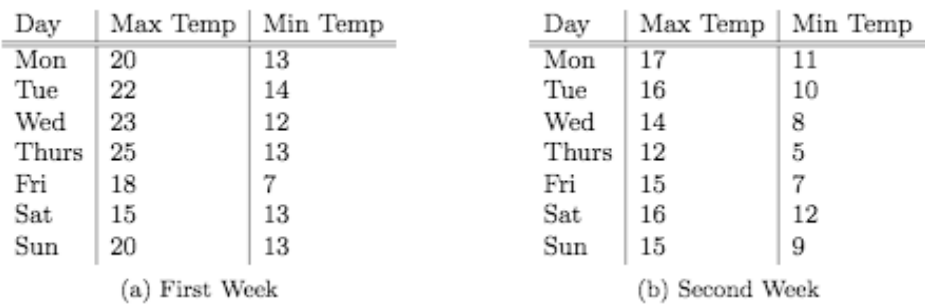

Table 4.2: Maximum and minimum temperatures recorded in the first two weeks of July. If the title has more than two lines, it should be aligned like this.